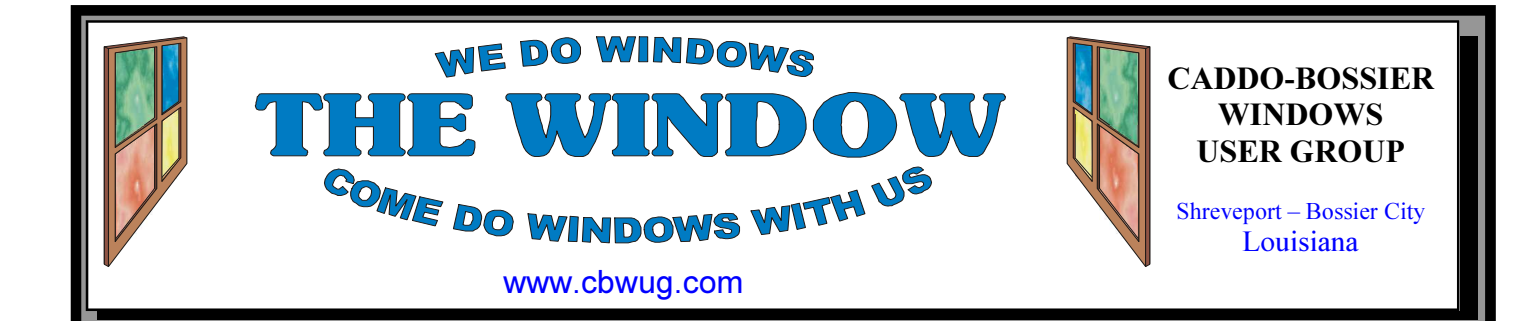

Volume 14 No 4 Caddo-Bossier Windows User Group Newsletter April, 2012

# March Meeting

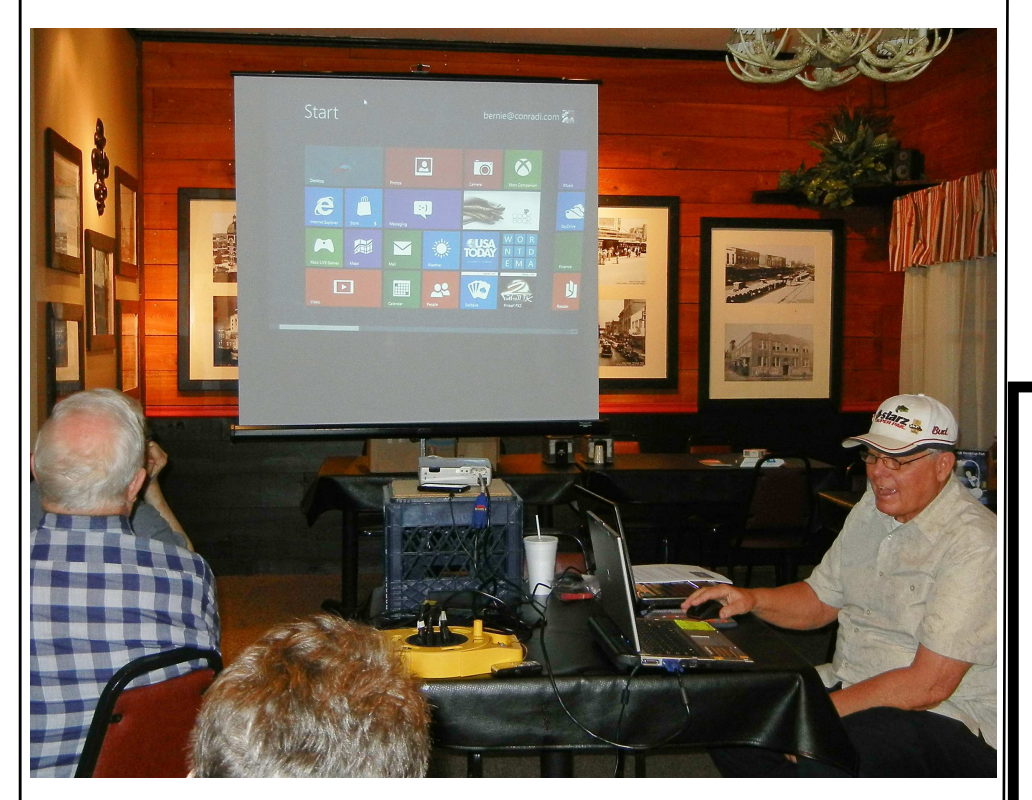

MarchC-B WUG Meeting On Windows 8

 Bernie Conradi presented the March program and gave a preview of the new Microsoft Windows 8 operating system that is now in beta preview and supposed to be released by the end of the

year. He had Windows 8 loaded on a separate hard drive that he put in a laptop computer, along with some programs, so he was able to show some of the neat new features that will be available.

# April Program

 Bernie has a program planned for the April meeting. He will leave plenty of time for questions and comments you may want share.

We hope that you will be able to join us. Please tell someone else about our meetings, guest are welcome.

# \*MEETINGS\*

Thursday April 12, 2012 Thursday May 10, 2012 Podnuh's Bar-B-Q 1146 Shreveport-Barksdale Hwy Shreveport, Louisiana

MARK YOUR CALENDAR 7 p.m. Meetings 2nd Thursday of each month

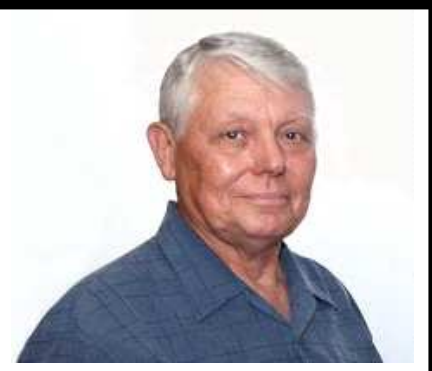

Bernie Conradi

Thanks to Bernie Conradi for conducting the March meeting and answering questions.

# ~Contents~

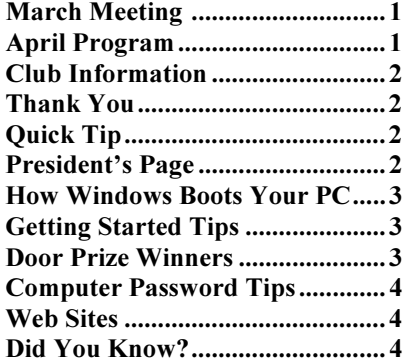

### **THE WINDOW**  $\Delta \text{pril}$ ,  $2012$   $\qquad \qquad \text{Page 2}$

### THE WINDOW

Published by Caddo-Bossier Windows User Group Member of APCUG

Newsletter Editor Glenda Conradi (glenda@conradi.com)

**Posts Newsletter To Web**<br>Jay Graff (jay@jayGraff.co  $(iay @jayGraff.com)$ 

Submit articles for newsletter, in RTF or Word file format, by last day of month to glenda@conradi.com.

The opinions expressed in the articles in this newsletter are not necessarily those of the editors or publisher. Mention of products by their trade name does not in any way constitute endorsement by the editor or publisher.

The Caddo-Bossier Windows User Group is a tax exempt, non-profit club.

 $\overline{a}$ Membership Dues. Full: \$12.00 a year Spouse: \$6.00 a year Student: \$6.00 a year.

### C-B WUG's Web Address www.cbwug.com

**Club Officers**<br>*President* Bernie Bernie Conradi (bernie@conradi.com)

Vice-President Wayne Ebert (wdebert@suddenlink.net)

Secretary Glenda Conradi (glenda@conradi.com)

Treasurer Charlie Byrd (*cbyrd22@suddenlink.net*)

Board Member at Large Bob Franklin (fxef@comcast.net)

 $\sim$ Thank You $\sim$ We want to express our gratitude to:

Podnuh's Bar-B-Q 1146 Shreveport-Barksdale Hwy for letting our group hold our monthly meetings in a private dining room in their restaurant.

BancorpSouth for providing us with a checking account at no charge.

# ~A QUICK TIP~

# Windows 7 Taskbar Hotkeys

Ctrl + Click on a grouped taskbar item Cycles through the various windows of the group

Ctrl + Shift Click on a taskbar item Opens program as an Administrator.

Shift + Click on a taskbar item Opens another instance of a program. (May not work with everything)

Shift + Right-click on a taskbar item Show the window menu for the program.

# President's Page

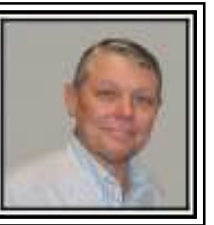

## Caddo-Bossier Windows Users Group March Meeting

We demonstrated the new Windows 8 Preview this evening. We had the program loaded on a separate hard drive and have installed some programs on it so we could see how the operating system performs. We showed some features that we have learned to use and can see how difference it is from Windows 7. The first thing we saw was how fast the operating system loads and when loaded we saw the Metro feature with all the applications plainly visible. We then showed how to close an app by dragging the cursor from the top of the screen to the bottom of the screen. Keeping in mind that doing this on a laptop computer, we have to use the mouse rather than using a touch screen. It is said that it performs much better with a touch screen. We also demonstrated how you can copy a screen by using the Windows Key and the PrtScn key. It automatically saves the graphic to the Pictures directory as a PNG. Very neat and quick!

We next demonstrated how to format a thumb drive, if this is something you want to do. We also showed how to assign a drive letter and rename the drive. We next showed how to improve Windows 7 stability by keeping your Windows operating system up to date with Windows Updates, driver updates and antivirus program updates. We then covered a web document giving us the descriptions of the various malware and antivirus terms like keylogging, Trojans, etc. These are terms that we should be familiar with so we can recognize same if we encounter one of these problems. Browser hijacking is a common one to be aware of what is happening if you encounter it. When you log on to the Internet and the browser picks the site that appears then you know that you have been hijacked. The door prize winners for this month were: Pat McDowell choosing a thumb drive and Carol White selecting a Microsoft wireless mouse.

See you at the next meeting on April 12, 2012.

Bernie Conradi, President Caddo-Bossier Windows Users Group.

### **THE WINDOW**  $\Delta \text{pril}, 2012$   $\qquad \qquad \text{Page 3}$

# $\frac{0}{1}$

# How Windows boots your PC GETTING STARTED TIPS

By Wayne Ebert

After pressing the power button the PC' firmware initiates a Power-on Self Test (POST) and loads firmware settings. This pre-boot process ends when a valid system disk is detected. Firmware reads the master boot record (MBR) and then starts Bootmgr.exe. Bootmgr.exe finds and starts the Windows loader (Winload.exe) on the windows boot partition. Essential windows boot partition. drivers required to start the Windows kernel are loaded and the kernel starts to run, loading into memory the system registry hive and additional drivers that are marked as BOOT\_START. The kernel passes control to the session manager process (SMSS.exe) which initializes the system session, and loads and starts the devices and drivers that are not marked<br>BOOT START. Winlogon.exe BOOT\_START. starts, the user logon screen appears, the service control manager starts services, and any group Policy scripts are run. When the user logs in, windows creates a session for that user. Explorer.exe starts, the system creates the desktop window manager (DWM) process, which initializes the desktop and displays it. The key thing to remember thought is that in a traditional shutdown we close all of the user sessions and in the kernel session we close services and devices to prepare for a complete shutdown. Now here's the key difference for Windows 8: as in Windows 7, we close the user sessions, but instead of closing the kernel session we hibernate it. Compared to a full hibernate, which includes a lot of memory pages in use by applications, session 0 hibernation data is much smaller, which takes substantially less time to write to disk. If you're not familiar with hibernation, we're effectively saving the system state and memory contents to a file on disk (hiberfil.sys) and then reading that from the resume and restoring contents back to memory. This technique is much faster. It is faster because resuming the hibernated system session is a lot less work then doing a full system initialization. It is also faster because of a new multi-phase resume capability, which is able to use all of the cores in a multi-core system in parallel , to split the work of reading from the hiberfile and decompressing the contents. Another important

thing to note about window 8's fast startup mode is that a full "Plug and Play' enumeration of all drivers is not done, but drivers are still initialized so it remains a way to "freshen up" drivers and devices. This new fast start has POST handing off to Systems that are built using Unified Extensible Firmware Interface (UEFI) and are more likely to achieve the handoff to Windows much more rapidly. This is not because UEFI is inherently faster, but because UEFI writers started from scratch so they were able to optimize their implementation rather than building upon a BIOS implementation that may be many years old. The good news is that most system and motherboard manufacturers have begun to implement UEFI, so these kinds of fast starting times will be more prevalent for new systems. If you must perform a complete shutdown to install or change some hardware items the User Interface has an option to revert back to the Windows 7 shutdown/cold boot behavior, or you can use the new /full *switch on shutdown.exe. From a cmd prompt, run: shutdown /s /full/* t 0 to invoke an immediate full shutdown. Also, choosing restart from the User Interface will do a full shutdown, followed by a cold boot.

### Change the Order of Print Pages

You can change the order in which pages are printed having the first page print last or having it print first.

In Vista and Windows 7 follow these steps.

 Click on Start and select Control Panel.

### Click on Printer.

Right click on the default printer and select Printing Preferences from the menu.

At this point, Vista is different from Windows 7.

In Vista click on the Layout tab, in the Page Order section, and make your choice from the drop down menu.

In Windows 7 click on the Advanced tab, in Layout Options, then in Page Order you can make your choice.

## Door Prize Winners for March 2012 Meeting

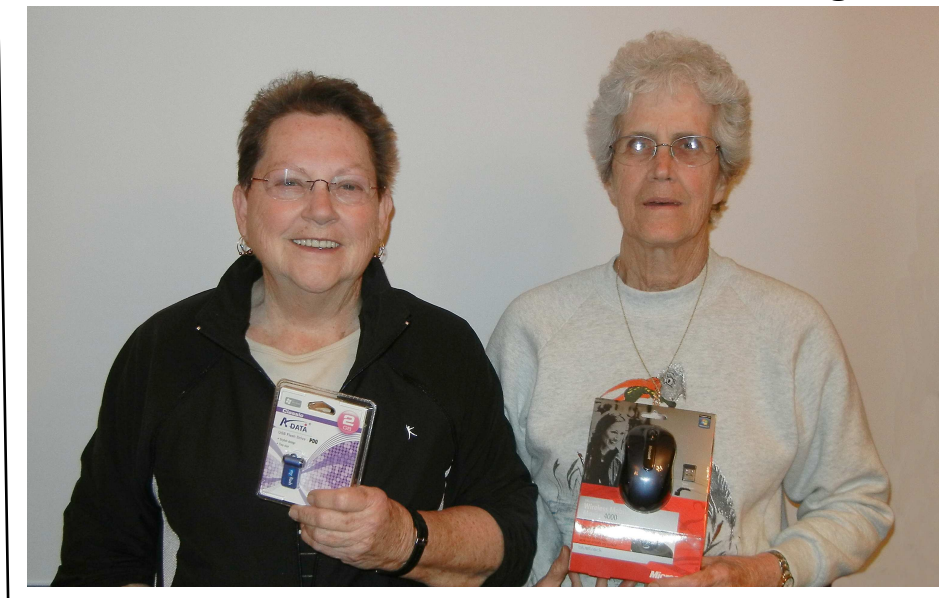

Pat McDowell & Carole White

February door prizes were won by Pat McDowell, a Tiny A Data 2 GB Flash Drive & Carole White, a Microsoft Wireless Mouse.

All Caddo-Bossier Windows User Group club current members, in attendance, are eligible to win door prizes at the monthly meetings.

 $\mathbf{I}$ 

### Computer Password Tips and Strategies

By Jim Cerny, Director, Sarasota PCUG, Florida March 2012 issue, Sarasota PC Monitor www.spcug.org jimcerny123@ gmail.com

 Most of us have several computer or internet "accounts" which provide us with many free services such as email, movies (Netflix), video communications (Skype), photo printing (at Wal-Mart, Walgreens, etc.), music (I-Tunes), banking, shopping, games, entertainment, books, and many more. In fact, your computer is the perfect window to the world and all the people and services in it! But each account you set up requires some sort of "ID" and a password. For example, your email account is your email address and it requires a password to access your email. Many other accounts will use your email address as your ID (so they can email you notices and ads) but will require another password. How do you handle all your accounts and passwords? Here are some helpful tips:

 1. ALWAYS WRITE DOWN EVERY ACCOUNT AND PASS-WORD YOU HAVE. I cannot emphasize this enough. Review this list every few months and make sure it is current. Keep it with you when you travel. Keeping them on a small portable "jump" drive is a good idea too. You may have set up your computer at home to easily access your email, perhaps telling the computer to "remember me" or your password for you, but when you travel or use another computer you will need your passwords! Personally, I do not ever allow my computer to "remember" any of my passwords – I enter the password from the keyboard each time I "log in" any account. That way, no matter what computer I am using, the way I access my account stays the same – I always enter my account and password.

 2. Write down the internet address of the web page where you enter your account and password. Many people use a "favorite" or an icon on the desktop to quickly get to the "log in" screen for their account. This is ok, but if you

use another computer you will not have your shortcuts! So write down the web page address needed for each account.

 3. The longer and more complex a password is, the safer it is. In fact, many services now require a password of 8 or more characters with some digits or other "non-letter" characters. Some accounts may require you to periodically change your password. But, hey, we are not spies guarding government secrets. Keep your passwords simple. Use unusual combinations which are easy for you but would be difficult for someone else to guess. Children's names, birthdates, and home address numbers are too easy for someone to guess since such information can be obtained without too much effort. Instead, try the make and model of your first car, a childhood favorite game or toy, the name of your superhero, the nickname you gave to your worst in-law, etc. Get the idea? Easy for you but hard for someone else to guess, and impossible to find out without knowing you personally.

 4. Yes, you can use the same password for multiple accounts. Now if someone really wanted to use your Skype account or read your email and they had a hint to one of your passwords, it would be much easier for them to guess your other passwords. So your security is reduced. But, honestly now, who would really want to steal your passwords anyway? Who would care? Well, ok, maybe for banking or credit card accounts I would be more careful, but for most other accounts I do not feel the need for a super secure password, so I do use the same password or a variation of it for several accounts.

In business, things are different. Most companies are very careful about computer and telecommunication security. But for personal home use, I think you can be much less paranoid.

 But remember -- If your computer is repaired or replaced, or if you use another computer, you will need to have your passwords!

### $\sim$ Web Sites $\sim$

### Microsoft Downlaod Center

http://www.microsoft.com/download/en/ default.aspx (*Go here to find Microsoft downloads)* 

### White Pages Neighbors

http://neighbors.whitepages.com/ *(Look up residential addresses. Select your neighbors from a map. Connect with your neighbors. Control your public information. Edit inaccurate data.)* 

### White House Tour & Museum

http://www.googleartproject.com/ collection/the-white-house/museumview/ *(Take a tour of the White House with beautiful photos. You can drag your mouse around the rooms and view every inch of them including walls ceilings then move to other rooms to view them)* 

### Home Spot

http://www.homespothq.com/%28X%281% 29S%28iqdjq155t1prc5ihnsjxha45%29% 29/?AspxAutoDetectCookieSupport=1 (Be Efficient and Organized. This site says they will help you get organized. Consolidate lists, appliance manuals, paint colors, and part numbers so you don't have to hunt them down when you need to replace, maintain or repair anything in your home. )

### Miss Spells Class

http://dictionary.reference.com/fun/ missspell

(*Train your brain using Miss Spell's Class a game on Dictionary.com. Quickly decide whether a word is spelled correctly or incorrectly to earn points and climb to the Top of the Class.)*

### **DID YOU KNOW?**

You can open a Second Program instance while you are working in a program. If you want to open a second instance of a program in Windows 7, but you don't want to go through the hassle of the Start menu, simply hold the Shift key and click on the program's icon in the task bar. Depending on the program, a second instance should open up!